### Modelação e Visualização Tridimensional em Arquitectura

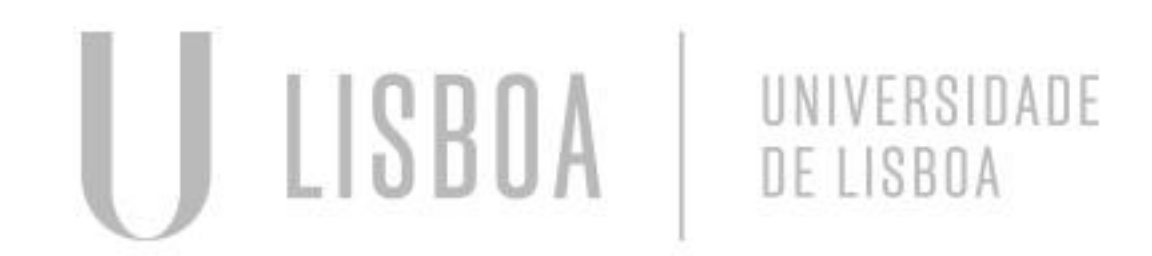

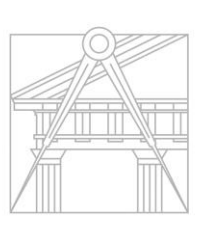

**FACULDADE DE ARQUITETURA** UNIVERSIDADE DE LISBOA

Mestrado Integrado em Arquitectura Ano Lectivo 2022-2023 2º Semestre Docente - Nuno Alão 3º Ano

### EMILIE DA SILVA COSTA

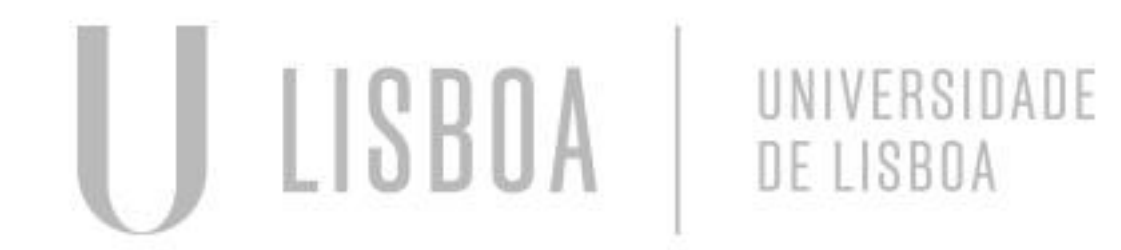

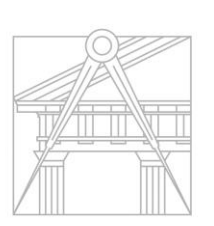

**FACULDADE DE ARQUITETURA** UNIVERSIDADE DE LISBOA

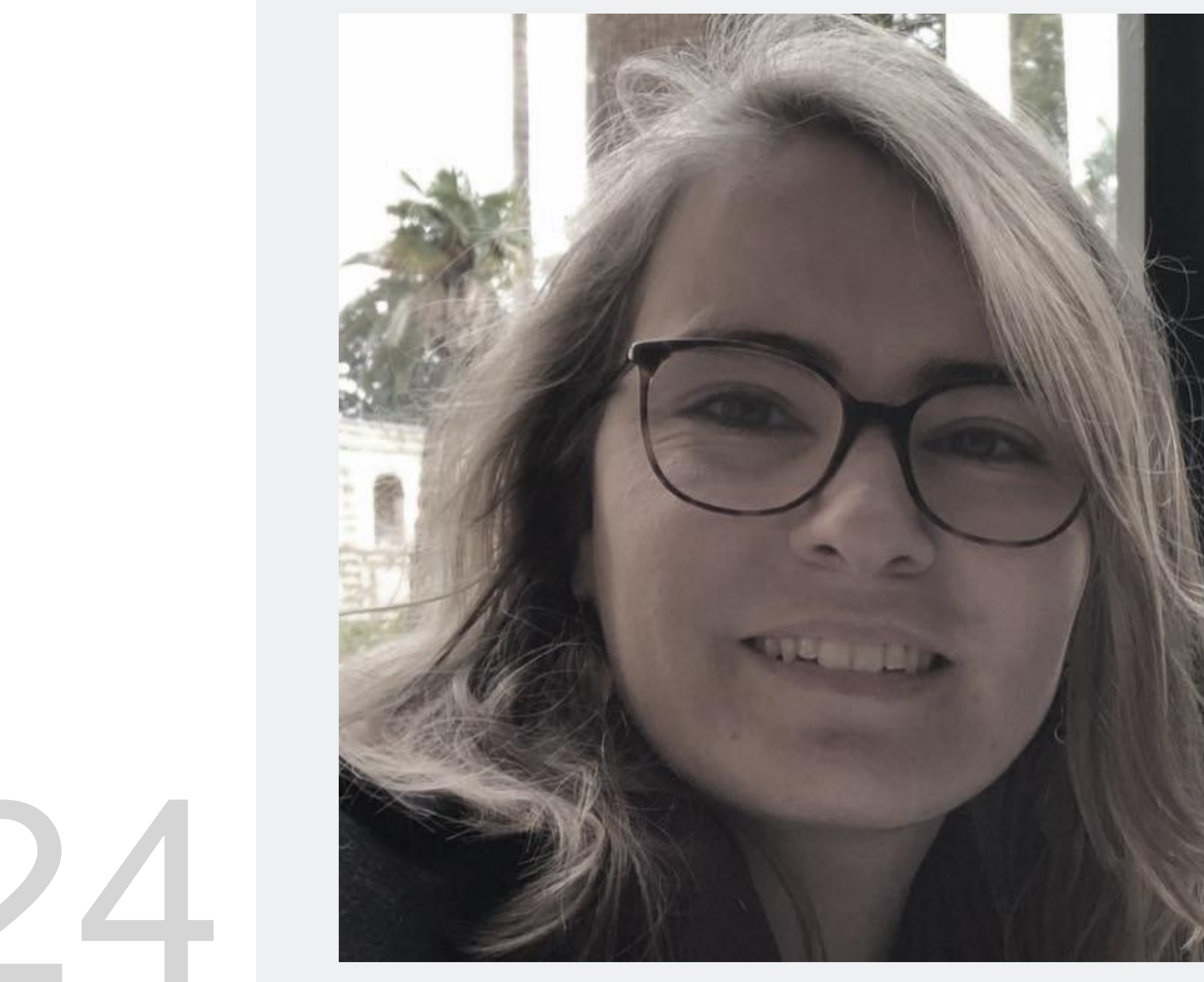

MYTA

Mestrado Integrado em Arquitectura Ano Lectivo 2022-2023 2º Semestre Docente - Nuno Alão 3º Ano

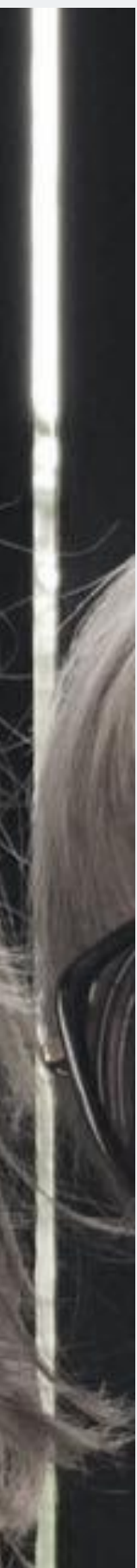

# 20201024

### **NA AULA - EXERCÍCIO**

### **REPRESENTAÇÂO VOLUMÈTRICA DE UMA XADREZ, VIA A CRIAÇÂO NO BLOCO DE NOTAS**

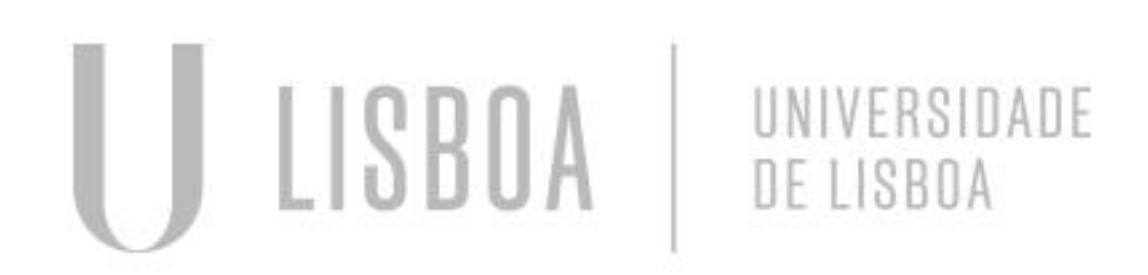

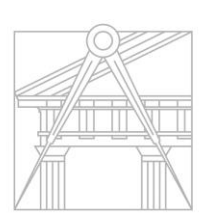

**FACULDADE DE ARQUITETURA** UNIVERSIDADE DE LISBOA

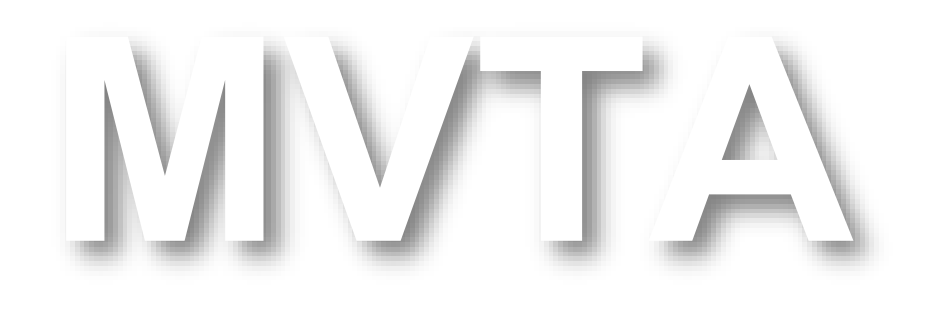

Mestrado Integrado em Arquitectura Ano Lectivo 2022-2023 2º Semestre Docente - Nuno Alão 3º Ano

### **XADREZ**

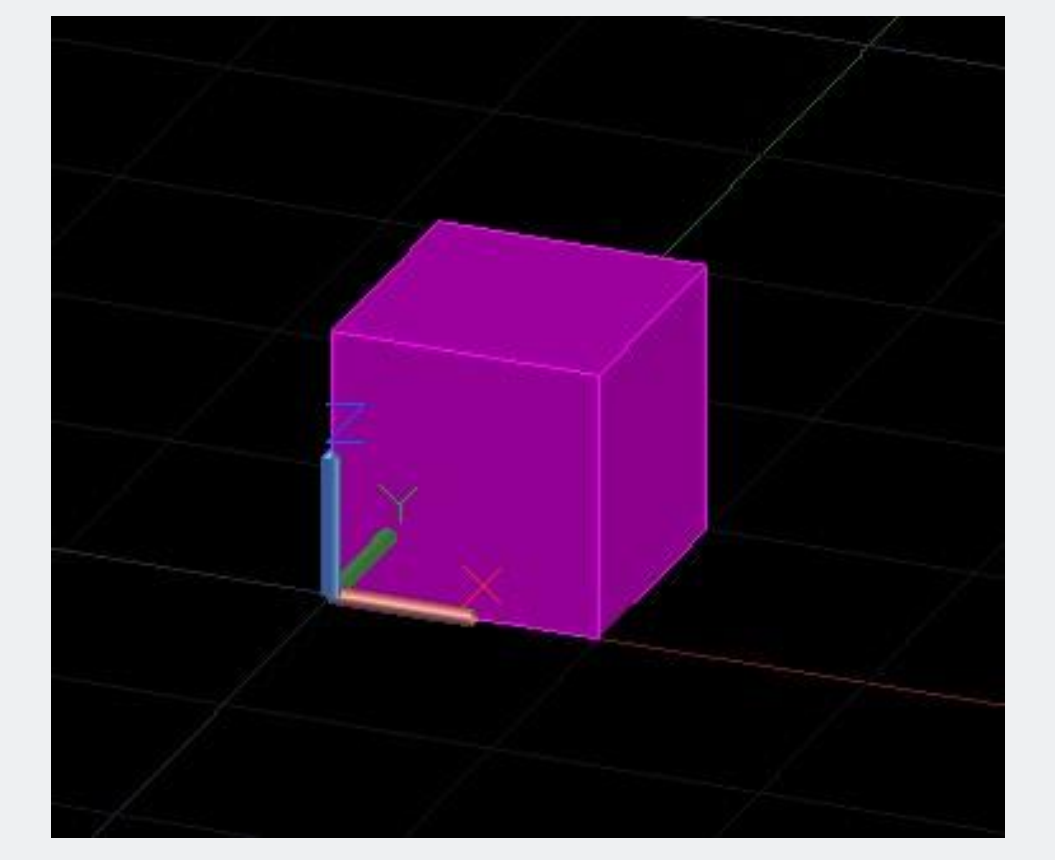

- 1. No Autocad, criar um cubo, no ponto de coordenadas: 0,0,0; com o comando *Extrude*.
- 2. Utilizar a função *Shade* para criar a superfície.

```
xadrez (3).lsp - Bloco de notas
```
Ficheiro Editar Formatar Ver Ajuda

```
(Defun c:Xadrez()
(command "box" "0,0,0" "10,10,10")
(command "copy" "last" "" "0,0" "10,10")
(command "mirror" "all" "" "10,0" "10,10" "n")
(command "chprop" "previous" "" "c" "6" "")
(command "array" "all" "" "R" "4" "4" "20" "20")
```
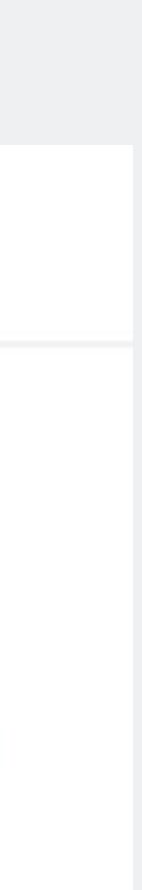

3. No bloco de notas, escrever as informações escritas na imagem.

4. Depois, gravar o ficheiro, com o tipo de documento, seguinte: "List processing language file".

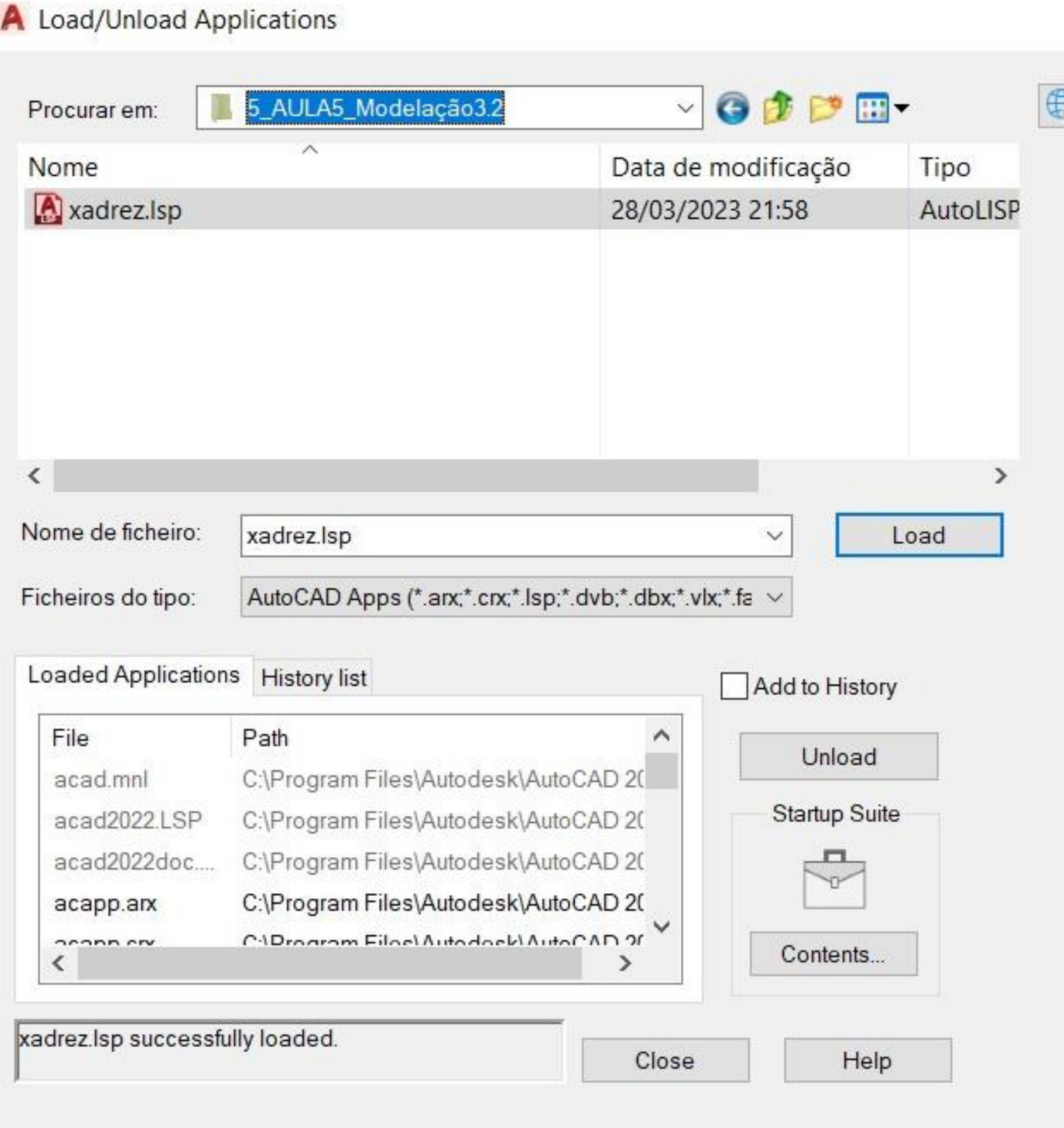

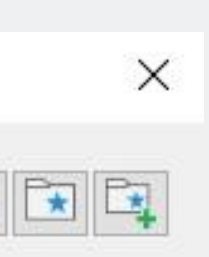

5. No Autocad, abrir o comando *Appload,* para carregar o ficheiro anterior.

Para isso, seguir as etapas seguintes:

- 1. Procurar o ficheiro anterior.
- 2. Clicar em *Load.*
- 3. Verificar que está "*successfully loaded*".

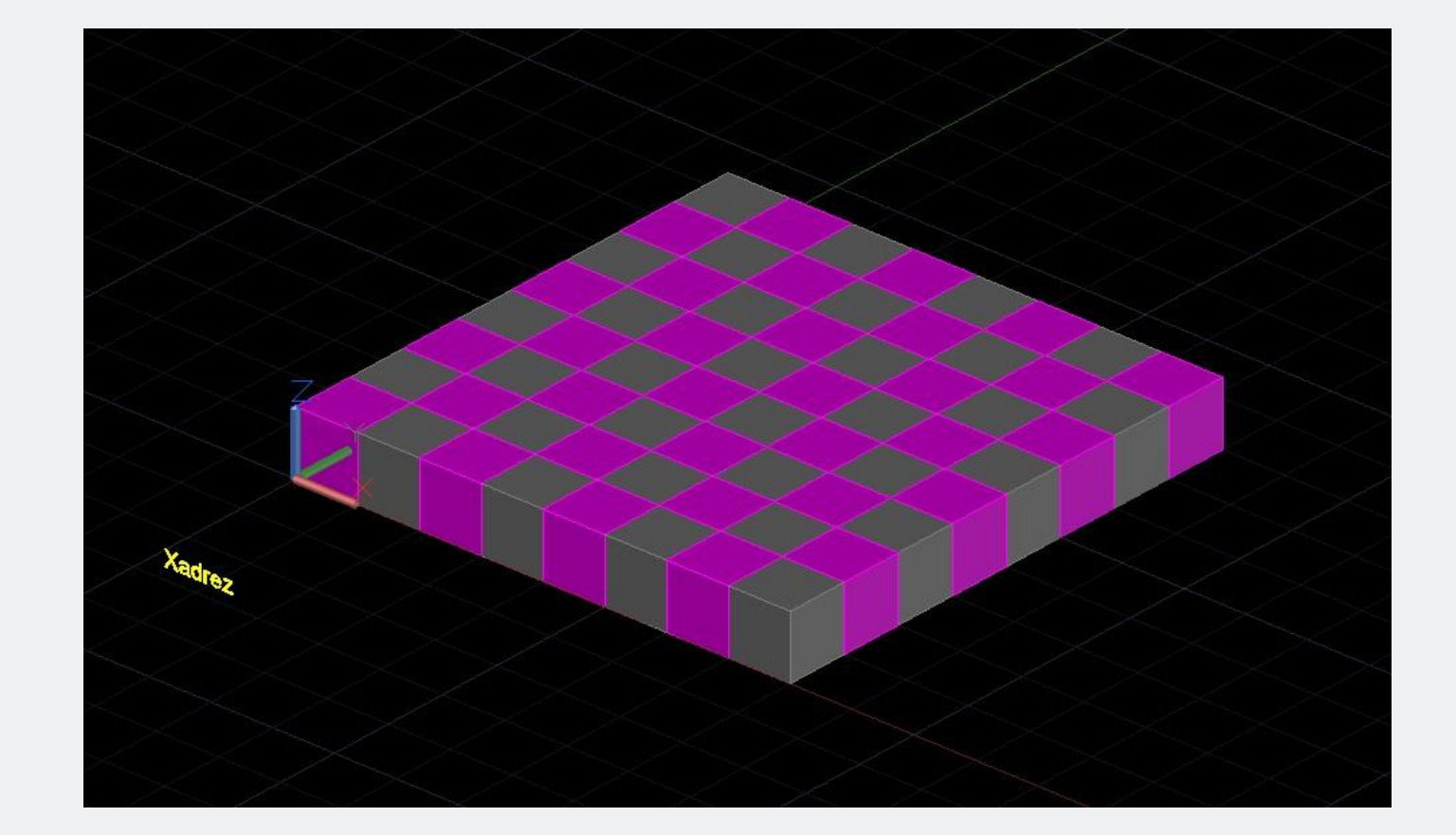

6. Adicionar o texto descritivo.

7. Escrever o novo comando "Xadrez", criado anteriormente e fazer *Enter* para obter o resultado final.